# डाटा संरक्षित करना

इस अध्याय के अन्त मे, आप कर पाएंगे:

- वर्कशीट संरक्षित करना
	- वर्कबुक संरक्षित करना
		- फाइल्स को संरक्षित करना

### वर्कशीट संरक्षित करना

Excel आपको वर्कशीट या पूरी वर्कबुक संरक्षित करने की सुविधा देता है। Excel का Protection फीचर इस बात को सुनिचित करने के लिए इस्तेमाल किया जा सकता है कि कोई भी अनाधिकृत व्यक्ति वर्कशीट में डाटा तक न पहुंच पाए और उसमें फेर-बदल न कर सके या वर्कशीट में कुछ जोड़, या हटा न सके या वर्कबुक को खोलकर उसमें फेर-बदल न कर सके। Excel में सुरक्षा के तीन स्तर हैं।

- वर्कशीट संरक्षित करना
- वर्कबुक संरक्षित करना
- फाइल्स को संरक्षित करना

#### वर्कशीट को संरक्षित और असंरक्षित करना

आप यह सुनिचित करने के लिए कि कोई अनाधिकृत व्यक्ति डाटा में बदलाव कर सके या फिर वर्कशीट के सैल्स को फॉर्मेट न कर दे, किसी भी वर्कबुक को संरक्षित कर सकते हैं। वर्कशीट को संरक्षित करने के लिए:

- 1. Tools मेन्यू पर क्लिक करें।
- 2. Protection विकल्प को चुनें। एक सबमेन्यू दिखाई देगा।
- 3. Protect Sheet विकल्प पर क्लिक करें।

चित्र 10.1 की तरह Protect Sheet डायलॉग बॉक्स दिखाई देता है।

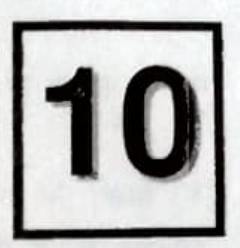

we as using the country family. She is

business what will trive the streets

USE NUTTI RSN HOL

pare a grass geometes fore and all compa-

डाटा संरक्षित करना

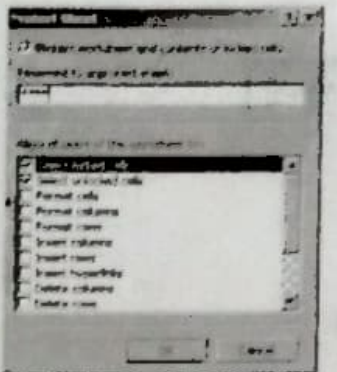

चित्र 10.1: Protect Sheet डायलॉंग बॉक्स

- 4. Password to unprotect sheet टैक्स्ट बॉक्स में पासवर्ड टाईप करें।
- 5. OK बटन पर क्लिक करें।
- 6. Excel एक और डायलॉग बॉक्स दिखाता है, जो आपसे पासवर्ड को दुबारा टाईप करने के लिए कहत है। पासवर्ड को दोबारा टाईप करें।
- 7. OK बटन पर क्लिक करें।

एक बार ऐसा कर लेने के बाद, आप वर्कशीट को तो देख सकते हैं लेकिन डाटा में बदलाव नहीं कर सकते या फिर वर्कशीट में सैल्स को फॉर्मेट नहीं कर सकते ।

यदि आप वर्कशीट में कोई बदलाव करना चाहते हैं, तो आप इसे असंरक्षित करें। शीट को असंरक्षित करने के लिए, आपको पासवर्ड का पता होना आवश्यक है। पासवर्ड से संरक्षित करना इस बात को सुनिश्चितक करता है कि जिन लोगों को पासवर्ड के बारे में जानकारी है, केवल वे ही वर्कशीट में फेर-बदल कर सकते 흵

वर्कशीट को असंरक्षित करने के लिए:

- 1. Tools मेन्यू पर क्लिक करें।
- 2. Protection विकल्प को चुनें । एक सबमेन्यू दिखाई देगा ।
- 3. Unprotect Sheet विकल्प पर क्लिक करें।

Unprotect Sheet डायलॉग बॉक्स दिखाई देता है।

- 4. वही पासवर्ड टाईप करें, जो आपने वर्कशीट को संरक्षित करते समय टाईप किया था।
- OK बटन क्लिक करें।  $5 -$

एक बार ऐसा कर लेने के बाद, Excel आपको वर्कशहट की सामग्री में बदलाव करने की अनुमति दे देता है।

**MANE THE STATE DE STERN** 

and furring

came a marchant

First radio in should

## वर्कशीट के एक भाग को संरक्षित करना

जब आप वर्कशीट को संरक्षित करते हैं, तो वर्कशीट के किसी भी भाग में डाटा को दर्ज करना या बदलना संभव नही है। ऐसा इसलिए होता है कि वर्कशीट के सभी सैल्स लॉक हो जाते हैं।

कभी-कभी ऐसा भी हो सकता है कि वर्कशीट को संरक्षित करने के बाद भी आपको मैल्स की किसी रेंज में बदलाव करने की आवश्यकता महसूस हो। ऐसी स्थिति में, जिस सैल में बदलाव करने हैं उसे वर्कशीट मंरक्षित करने से पहले अनलॉक किया जाना चाहिए।

मैल्स की रेंज को अनलॉक करने के लिए:

- 1. जिस सैल रेंज को अनलॉक करना है, उसे सिलैक्ट करें।
- 2. Format मेन्यू पर क्लिक करें।
- 3. Cells विकल्प पर क्लिक करें।

Format Cells डायलॉग बॉक्स दिखाई देता है।

4. Protection टैब (देखें चित्र 10.2) पर क्लिक करें।

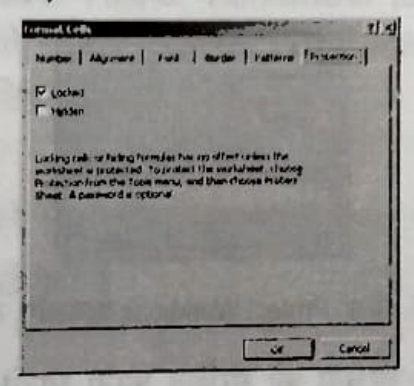

चित्र 10.2: Format Cells डायलॉग बॉक्स के लिए Protection टैब

Locked चैक बॉक्स को साफ करें (बॉक्स के आगे से सही का निशान हट जाएगा)। 5.

OK बटन पर क्लिक करें। 6.

7. फिर, जैसे बताया गया है वर्कशीट को संरक्षित करें।

आपने जो सैल्स अनलॉक किए हैं, अब आप उनमें बदलाव कर पाएंगे। हालांकि, आप वर्कशीट के अन्य किसी सैल में कोई बदलाव नहीं कर पाएंगे।

en at sure militant for acceler

79

Thomas with the way with

डाटा संरक्षित करना

#### वर्कबुक संरक्षित करना

यह फीचर उपयोगकर्ता को वर्कशीट जोड़ने और हटाने से रोकता है या छुपी हुई वर्कशीट्स को वर्कबुक में दिखाने से रोकता है। आप उपयोगकर्ता को वर्कबुक की उस विंडो का आकार और स्थिति बदलने से भी रोक सकते हैं, जो आपने वर्कबुक के लिए सैट की है। आप उपयोगकर्ता को वर्कबुक की उस विंडो का आकार और स्थिति बदलने से भी रोक सकते हैं, जो आपने वर्कबुक के लिए सैट की है। ये रोक पूरी वर्कबुक पर लागू होती है। हालांकि, वर्कबुक में वर्कशीट का कन्टैन्ट जोड़ या हटा सकते हैं।

पूरी वर्कबुक को संरक्षित करने के लिए:

- Tools मेन्यू पर क्लिक करें। 1.
- Protection विकल्प को चुनें। एक सबमेन्यू दिखाई देगा। 2.
- 3. Protect Workbook विकल्प पर क्लिक करें। चित्र 10.3 की तरह Protect Workbook डायलॉग बॉक्स दिखाई देता है।

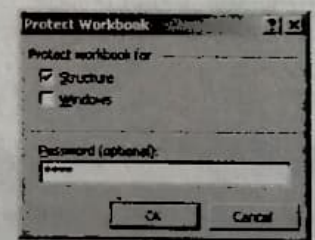

चित्र 10.3: Protect Workbook डायलॉग बॉक्स

- 4. आप यह चुन सकते हैं कि आप संरचना को संरक्षित करना चाहते हैं या फिर विंडो को या दोनों को संरक्षित करना चाहते हैं।
- यदि आप चाहते हैं, तो आप पासवर्ड भी दे सकते हैं। 5.
- OK बटन पर क्लिक करें। 6.
- 7. यदि आपने पासवर्ड दिया है, तो Confirm Password डायलॉग बॉक्स दिखाई देता है, जो आपसे पासावर्ड दोबारा दर्ज करने के लिए कहता है। पासवर्ड दोबारा दर्ज करें और OK बटन पर क्लिक करें

वर्कबुक को असंरक्षित करने के लिए:

1. Tools मेन्यू पर क्लिक करें।

- 2. Protection विकल्प को चुनें। एक सबमेन्यू दिखाई देगा।
- Unprotect Workbook विकल्प पर क्लिक करें।
- 4. यदि आपने पहले कोई पासवर्ड निर्दिष्ट किया है, तो Unprotect Workbook डायलॉग बॉक्स दिखाई देता है। सही पासवर्ड टाईप करें।
- 5  $OK$  बटन पर क्लिक करें।

### फाइल संरक्षित करना

Excel आपकी फाइलों को दो स्तरीय सुरक्षा देता है। पहला स्तर अनाधिकृत उपयोगकर्ताओं को फाइल देखने तक से रोकता है। सुरक्षा का दूसरा स्तर उन्हें फाइल तो देखने देता है, लेकिन उसमें कोई परिवर्तन नहीं करने देता । आप चाहें तो सुरक्षा का एक स्तर या दोनों ही स्तर सैट कर सकते हैं । सुरक्षा के दोनों स्तर सैट करने के लिए, जब आप फाइल को सेव करेंगे तो दो अलग-अलग पासवर्ड सैट करने होंगे । एक वह जो उपयोगकर्ता फाइल को खोलने और देखने के लिए दर्ज करेगा और दूसरा फाइल में परिवर्तन करने के बाद उन्हें सेव करने के लिए दर्ज करना आवश्यक होगा।

ये पासवर्ड वर्कबुक फाइल पर लागू होते हैं और Protect Worbook डायलॉग बॉक्स से अलग हैं। वर्कबुक फाइल को संरक्षित करने के लिए:

- 1. File मेन्यू पर क्लिक करें।
- 2. Save As विकल्प पर क्लिक करें। Save As डायलॉग बॉक्स दिखाई देता है। अब बाल के सामान के सामान के साथ कर सकता है 国际行动学 建于 中西国的 南南 家

THE R FIRS NUMBER OF REAL

- 3. Tools विकल्प पर क्लिक करें।
- 4. General Options विकल्प (देखें चित्र 10.4) पर क्लिक करें।

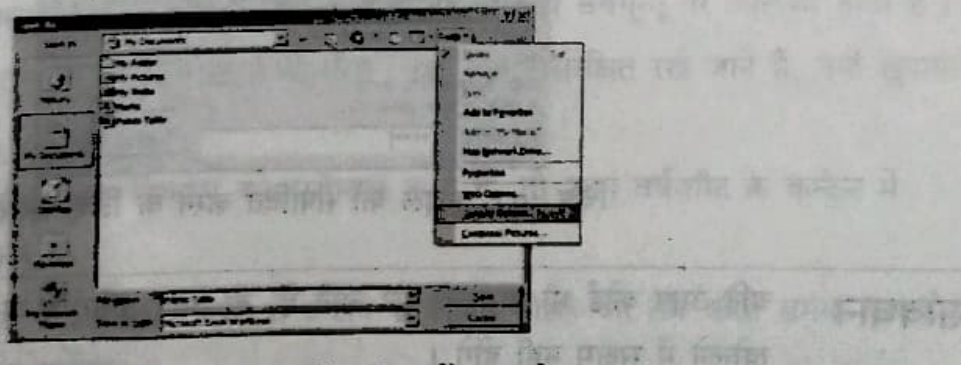

चित्र 10.4: Save As डायलॉग बॉक्स में Tools मेन्यू

Save Options डायलॉग बॉक्स दिखाई देता है।

**Bill** File Disposi

 $10.70$ 

डाय स्मलित करना

 $82$ 

- Password to Open और Password to Modify टैक्स्ट बॉक्सिज में (देखें चित्र 10.5) 5. पासवर्ड टाईप करें।
- 6. File name बॉक्स में फाइल का नाम दर्ज करें।
- 7. OK बटन पर क्लिक करें।

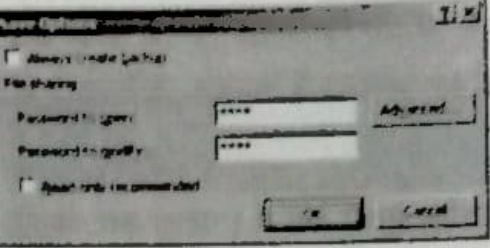

चित्र 10.5: Save Options डायलॉग बॉक्स

जब आप अगली फाइल खोलने का प्रयास करते हैं, Excel आपसे चित्र 10.6 की तरह पासवर्ड टाईप करने के लिए कहता है।

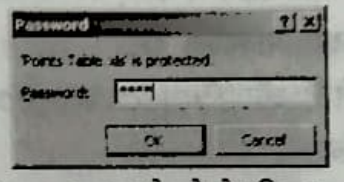

चित्र 10.6: फाइल देखने के लिए पासवर्ड

यदि पासवर्ड सही है, तो Excel आपसे फाइल में फेर-बदल करने के लिए पासवर्ड दर्ज करने को कहेगा। यदि आप पासवर्ड नहीं जानते, तो फाइल को केवल देखने के लिए Read Only बटन पर क्लिक करें यदि आप पासवर्ड नहीं जानते हैं, तो फाइल को केवल देखने के लिए बटन पर क्लिक करें (देखें चित्र 10.7)।

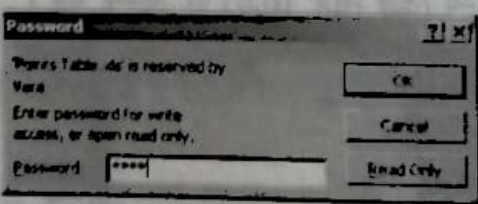

चित्र 107 फाइल को संपादित करने के लिए पासवर्ड

**CONSTRUCTION OF BEATING** 

यदि आप कोई भी पासवर्ड भूल जाते हैं, तो आप वर्कबुक या वर्कशीट या फाइल को सावधान खोलने में सक्षम नहीं होंगे ।

# ≦अब आप जानते हैं

- Excel के *Protection* फीचर को यह सुनिश्चि करने के लिए उपयोग किया जा सकता है कि अनाधिकृत उपयोगकर्ता डाटा तक न पहुंच सके और उसमें फेर बदल न कर सके।
- आप पूरी वर्कशीट या वर्कशीट के किसी एक भाग को संरक्षित कर सकते हैं।
- संरक्षित वर्कशीट के सैल्स की रेंज में डाटा दर्ज करने या संशोधित करने के लिए, आपको वर्कशीट सारक्षित करने से पहले सैल्स की रेंज को अनलॉक अवश्य करना चाहिए।
- पासवड डीटैक्शन यह निचित करता है कि सिर्फ वही व्यक्ति फाइल या असंरक्षित वर्कबुक या वर्कशीट को खोल पाएगा, जो पासवर्ड जानता हो।
- वर्कबुक का संरक्षण यूजर को छुपी हुई वर्कशीट जोड़ने, हटाने, नाम बदलने, मूव करने, या दिखाने से रोकता है।
- वर्कबुक फाइल का संरक्षण उस यूजर को वर्कशीट में डाटा खोलने और उसमें फेर-बदल करने से भी रोकता है, जिसके पास पासवर्ड न हो।

## चर्चा के लिए

सही या गलत

- 1. Protect Worksheet विकल्प को इस्तेमाल करने के बाद भी, वर्कशीट को फॉर्मेट नहीं किया जा सकता ।
- Unprotect Worksheet विकल्प, Tools मेन्यू के Unprotect सबमून्यू पर उपलब्ध होता है। 2.
- वर्कशीट के किसी एक भाग को संरक्षित करने के लिए, जो सैल असंरक्षित रखे जाने हैं, उन्हें छुपाया 3. जाना आवश्यक है ।
- 4. यदि आप Protect Workbook विकल्प को इस्तेमाल करते हैं, तो आप वर्कशीट के कन्टेन्ट में बदल नहीं कर सकते हैं। फेर-
- 5. अनाधिकृत उपयोगकर्ता द्वारा फाइल खोले जाने से बचाने के लिए, फाइल को सेव करते समय आपको पासवर्ड अवश्य निर्दिष्ट करना चाहिए।

ड़ाय संरक्षित करना

# करने के लिए

- 1. अपनी कक्षाओं के साप्ताहिक टाईमटेबल को स्टोर करने के लिए एक Excel फाइल बनाएं। the such side actually is how a
- 2. पासवर्ड से अपनी वर्कशीट को संरक्षित करें।
- 3. पूरी वर्कबुक को पासवर्ड से सेव करें।अपनी फाईल का
- 4. अपनी फाईल का timetable.xlsx नाम से सेव करें। फाईल को खोलने और मॉडीफाई करने के लिए पासवर्ड से संरक्षित करें। a beliaming a lot by the high point of six received

student un republic mediument in second and an anti-title quest met and an entertainment in

of the first property the series for the condex by the third probability is the series

the in the case of fore the feature in the factor for the main to space again a

are for the starket de law it from a reprint to restrict to one of tooler's

Understand Workshoel Bearing Tools and Thomas Tarpet in the transport of Tar

mater for at for the material with fit a will the transmitted for more any fight at stress.

If now it stream upon a fiftee uniform in this a problem to start the of-

the set for more part of the a fourth of the form beautiful stations

THE RESEARCH

is usent hours for the same in

the resource on a mat former

**E A WORSHIPE INF** 

is her in the age of

Other news what were hour

BRETT RESERVED A PARTIES

I paths reportedly enteries fabric for the same in the paires.

the company of the state of the state and the state of the state of the state of the state of